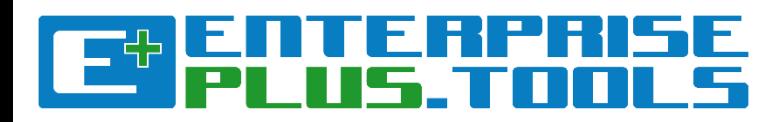

## **Table of Content**

- New functions and features in the **[Knowledge Management system](#page-1-0)**
- [Uploading models and adding content to pages in the](#page-3-0) **Knowledge Management** system
- [Creating Models from Templates in the](#page-24-0) **Modelling Tool**
- [Importing models to the](#page-29-0) **Modelling Tool**
- [Tips & Tricks of the Trade!](#page-34-0)

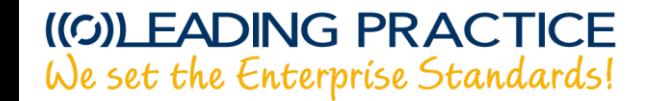

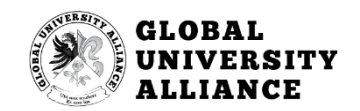

<span id="page-1-0"></span>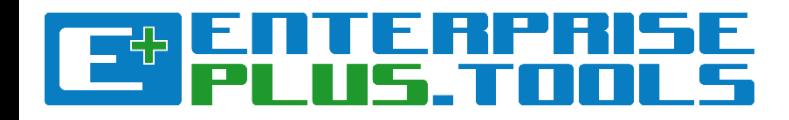

## New functions and features in the **Knowledge Management system**

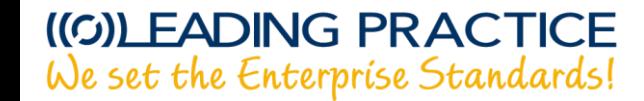

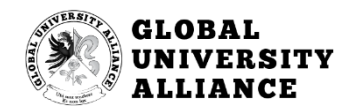

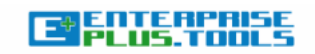

Main

Search

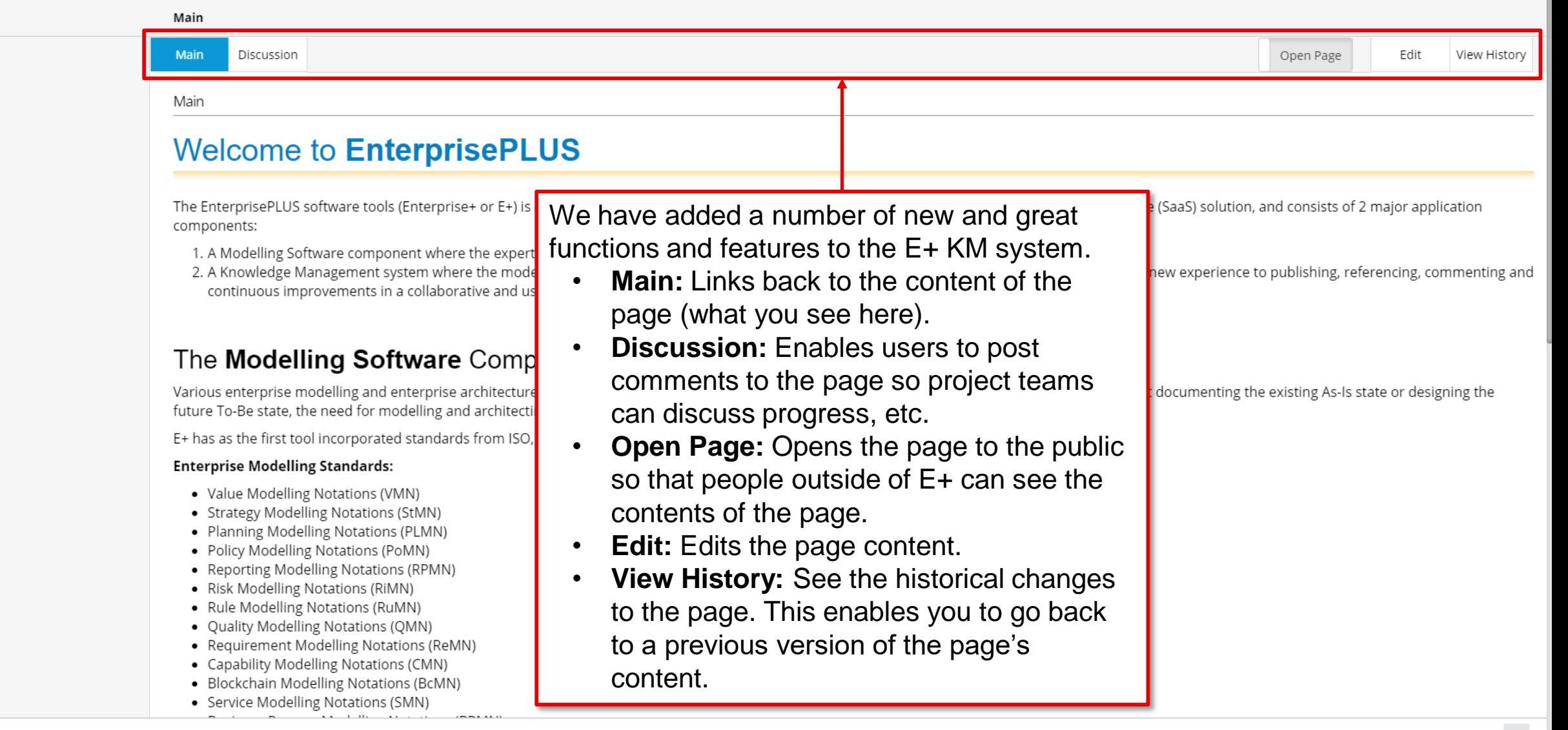

<span id="page-3-0"></span>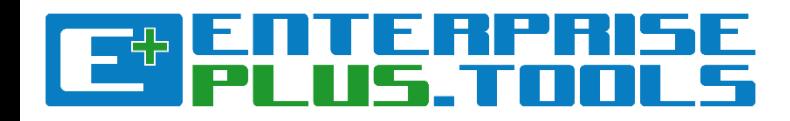

# Uploading models and adding content to pages in the **Knowledge Management system**

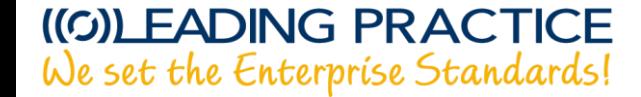

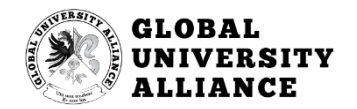

#### ENTERPRISE<br>PLUS.TOOLS Knowledge Management Software Tools Search Q NORTHERN HEALTH KM LEAD REFERENCE CONTENT Main **Main** Discussion Open Page Edit View History Main

### Welcome to EnterprisePLUS

The EnterprisePLUS software tools (Enterprise+ or E+) is a new breed ontegrated modelling and architecture tool. It is offered as a Software as a Service (SaaS) solution, and consists of 2 major application components:

- 1. A Modelling Software component where the expert can create and work with many different types of modelling and architecture components; and
- 2. A Knowledge Management system where the models, views and standares can be posted for anybody within the enterprise. This provides a whole new experience to publishing, referencing, commenting and continuous improvements in a collaborative and user-friendly environment

### The **Modelling Software** Component[edit]

Various enterprise modelling and enterprise architecture concepts and disciplines have become a normal part of daily work. It doesn't matter if it's about documenting the existing As-Is state or designing the future To-Be state, the need for modelling and architecting aspects of the enterprise is alway velevant.

E+ has as the first tool incorporated standards from ISO, OMG, LEADing Practice and IEEE to support the following standards:

#### **Enterprise Modelling Standards:**

Main

- Value Modelling Notations (VMN)
- Strategy Modelling Notations (StMN)
- Planning Modelling Notations (PLMN)
- Policy Modelling Notations (PoMN)
- Reporting Modelling Notations (RPMN)
- Risk Modelling Notations (RiMN)
- Rule Modelling Notations (RuMN)
- Quality Modelling Notations (QMN)
- Requirement Modelling Notations (ReMN)
- Capability Modelling Notations (CMN)
- · Blockchain Modelling Notations (BcMN)
- Service Modelling Notations (SMN)

From the front page of the E+ Knowledge Management system, click on the "NORTHERN **HEALTH KM"** function.

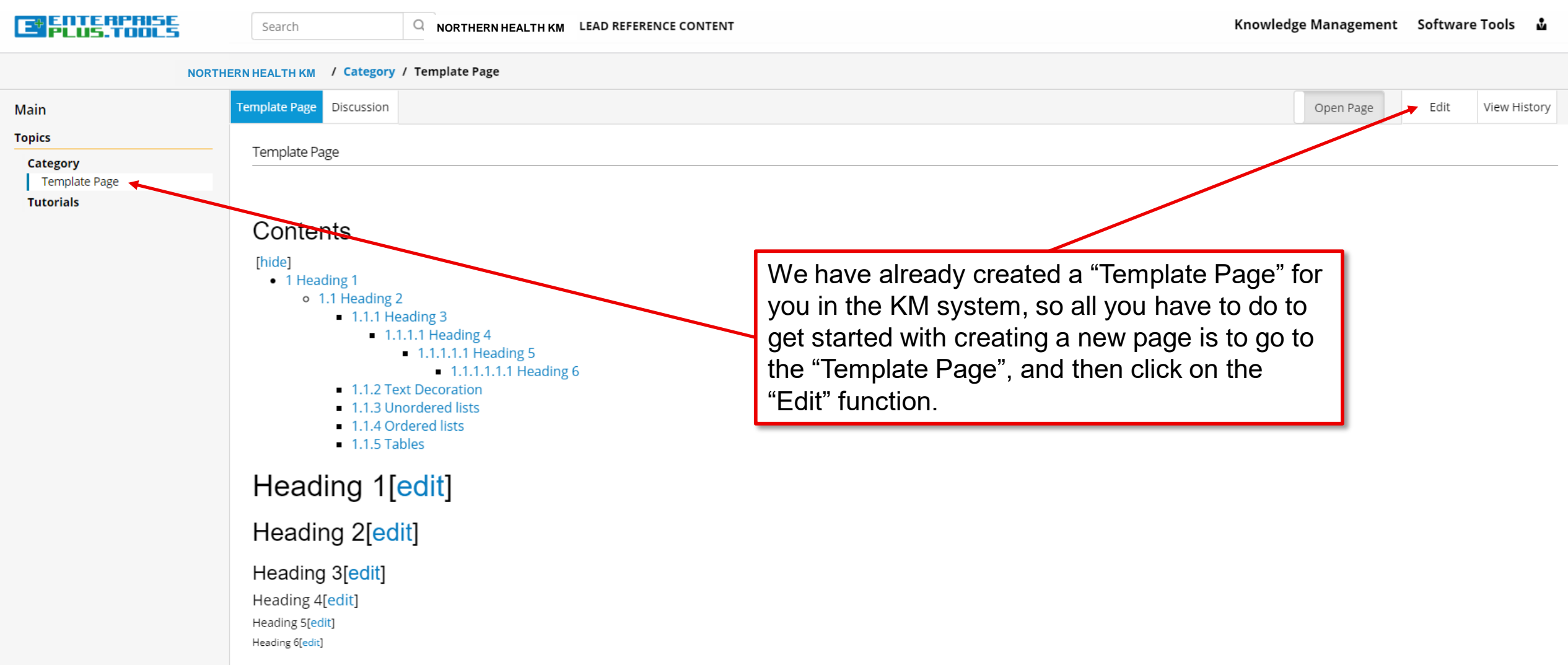

#### Text Decoration[edit]

Example of ordinary text.

Example of italic text.

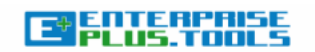

**Q** NORTHERN HEALTH KM LEAD REFERENCE CONTENT

**NORTHERN HEALTH KM / Category / Template Page** 

Search

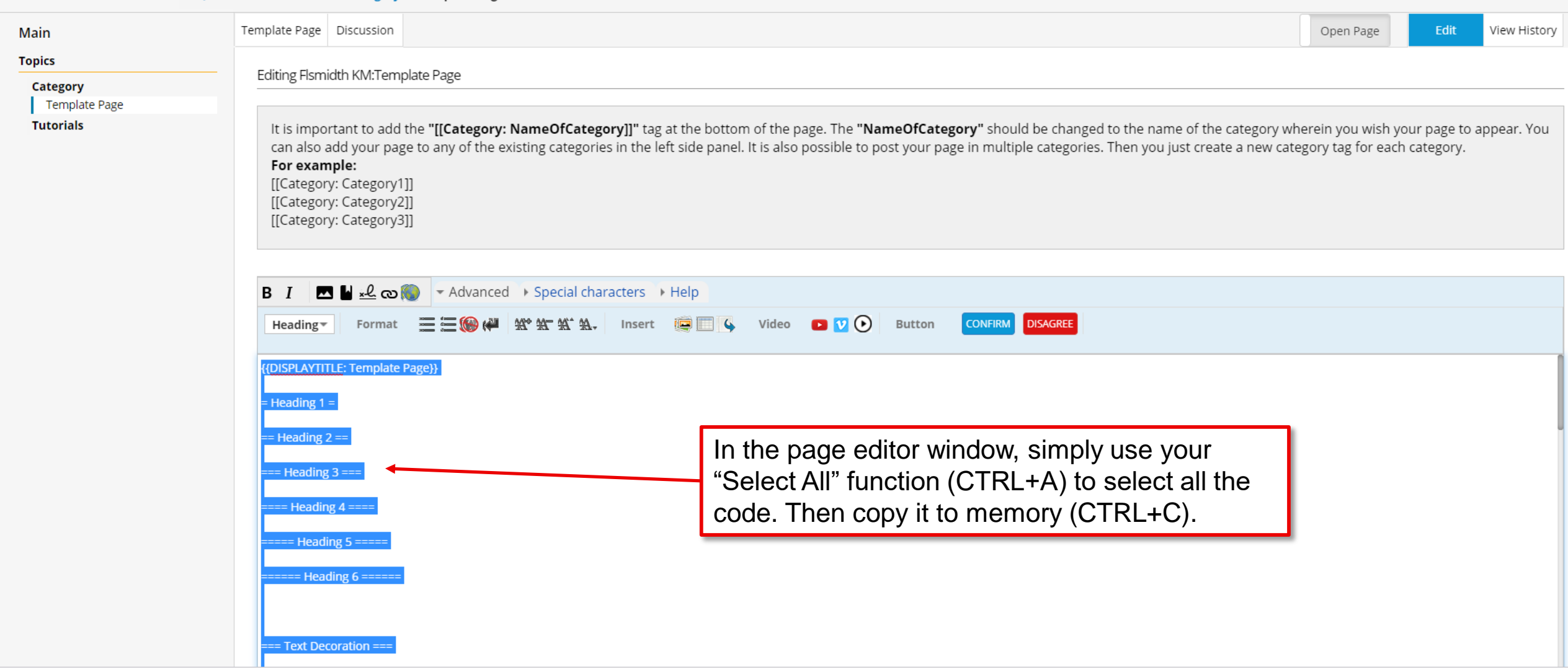

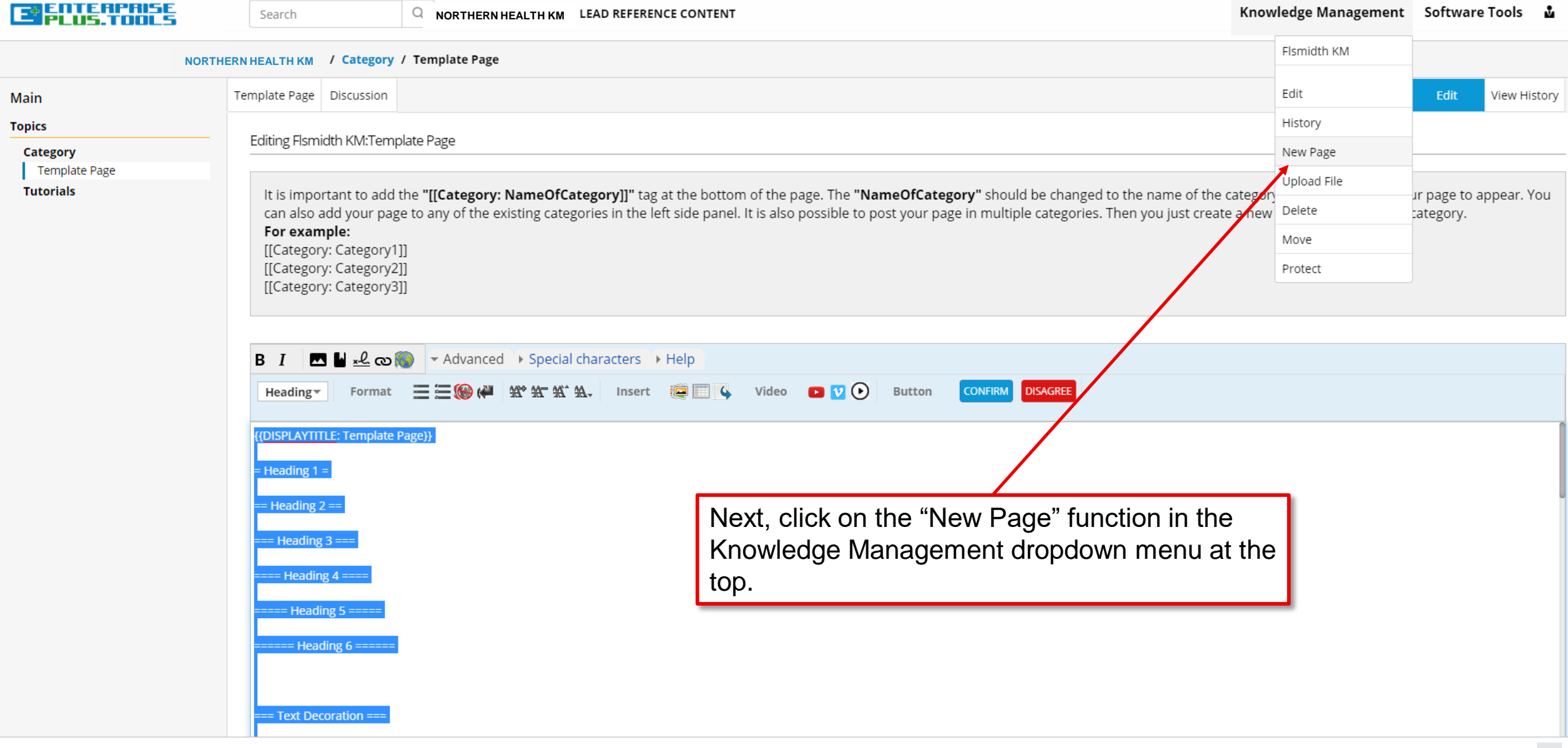

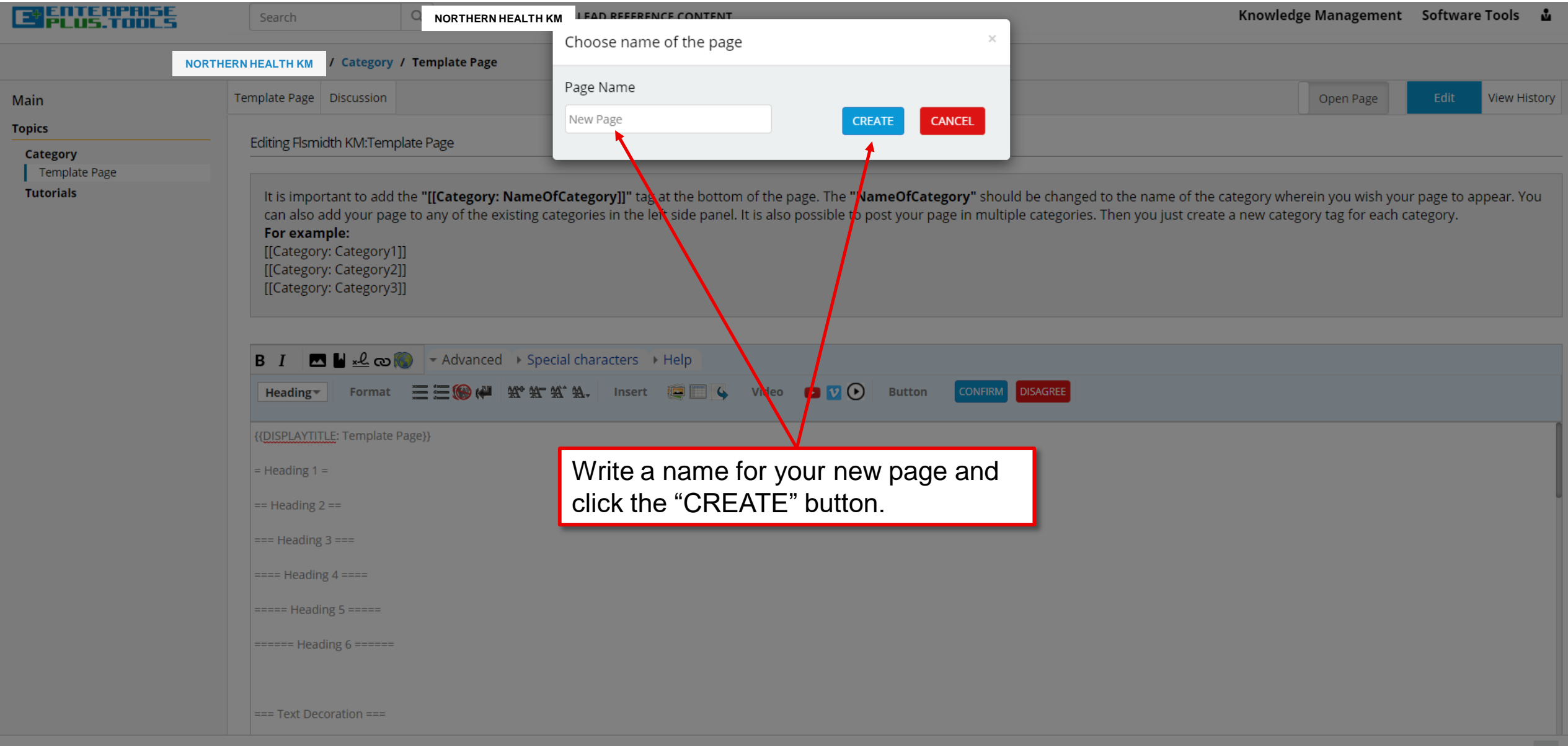

۰

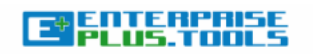

#### **NORTHERN HEALTH KM / New Page**

Search

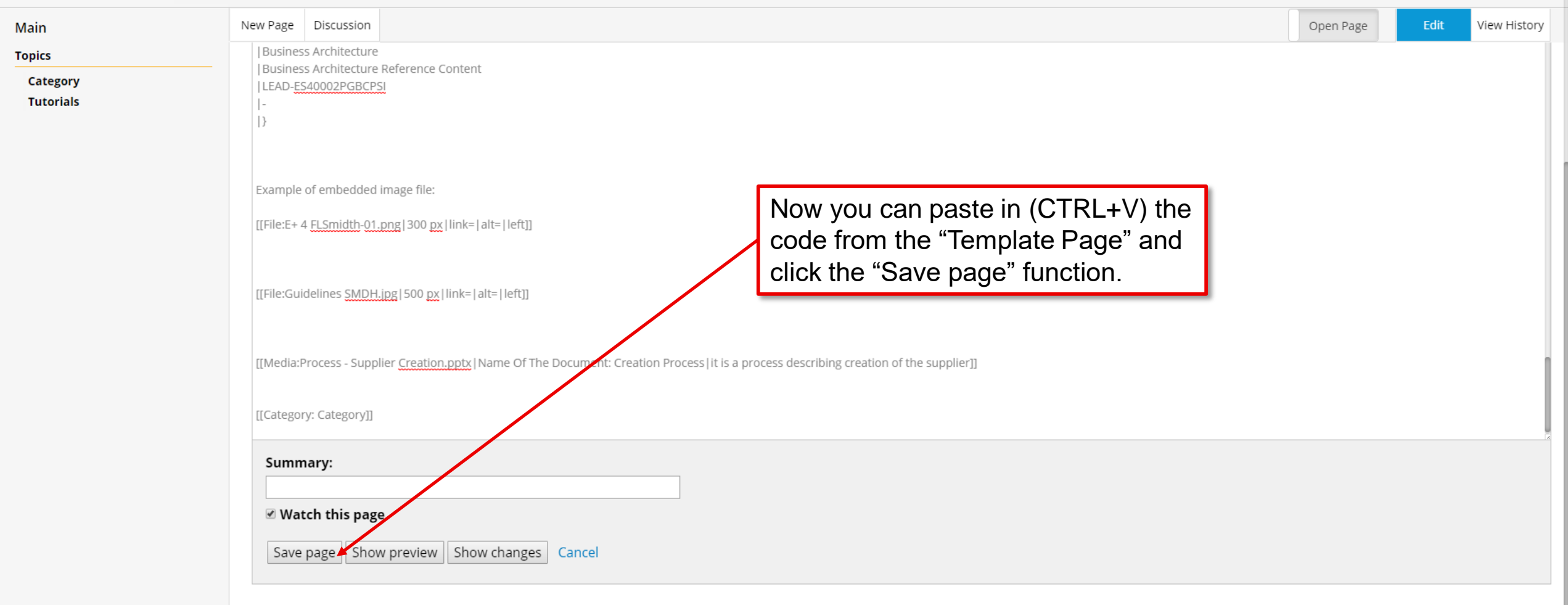

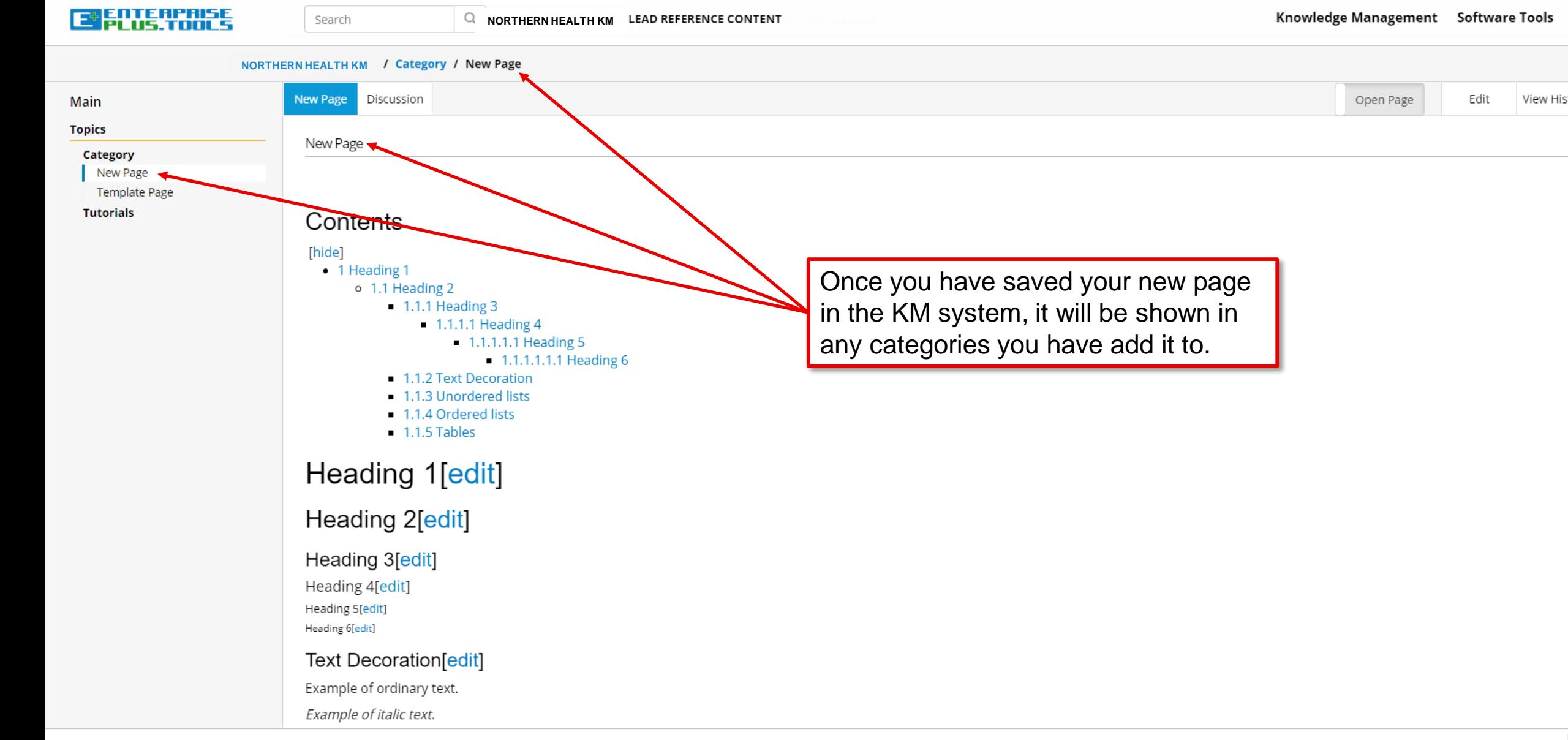

M

View History

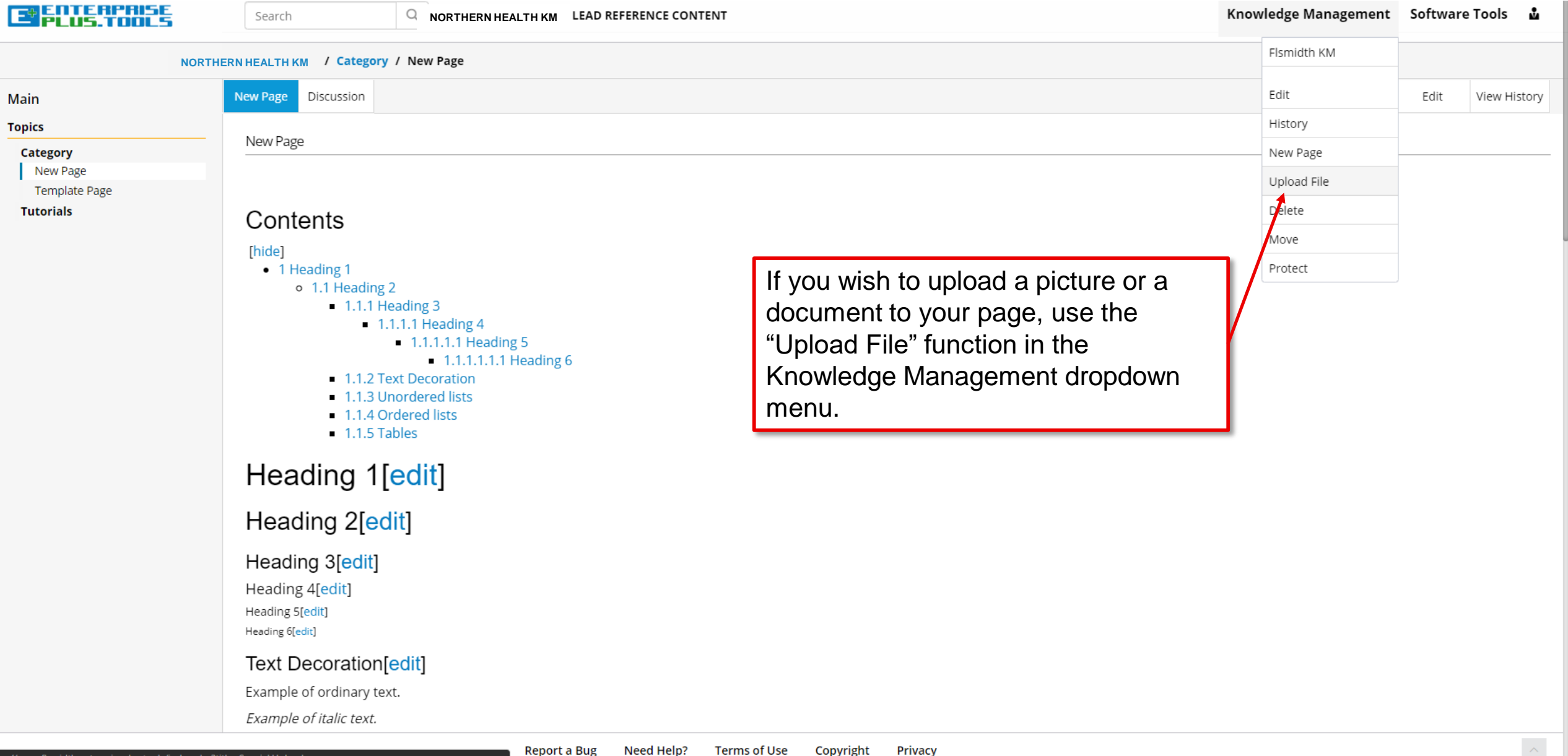

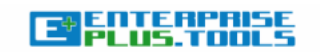

#### **Q** NORTHERN HEALTH KM LEAD REFERENCE CONTENT

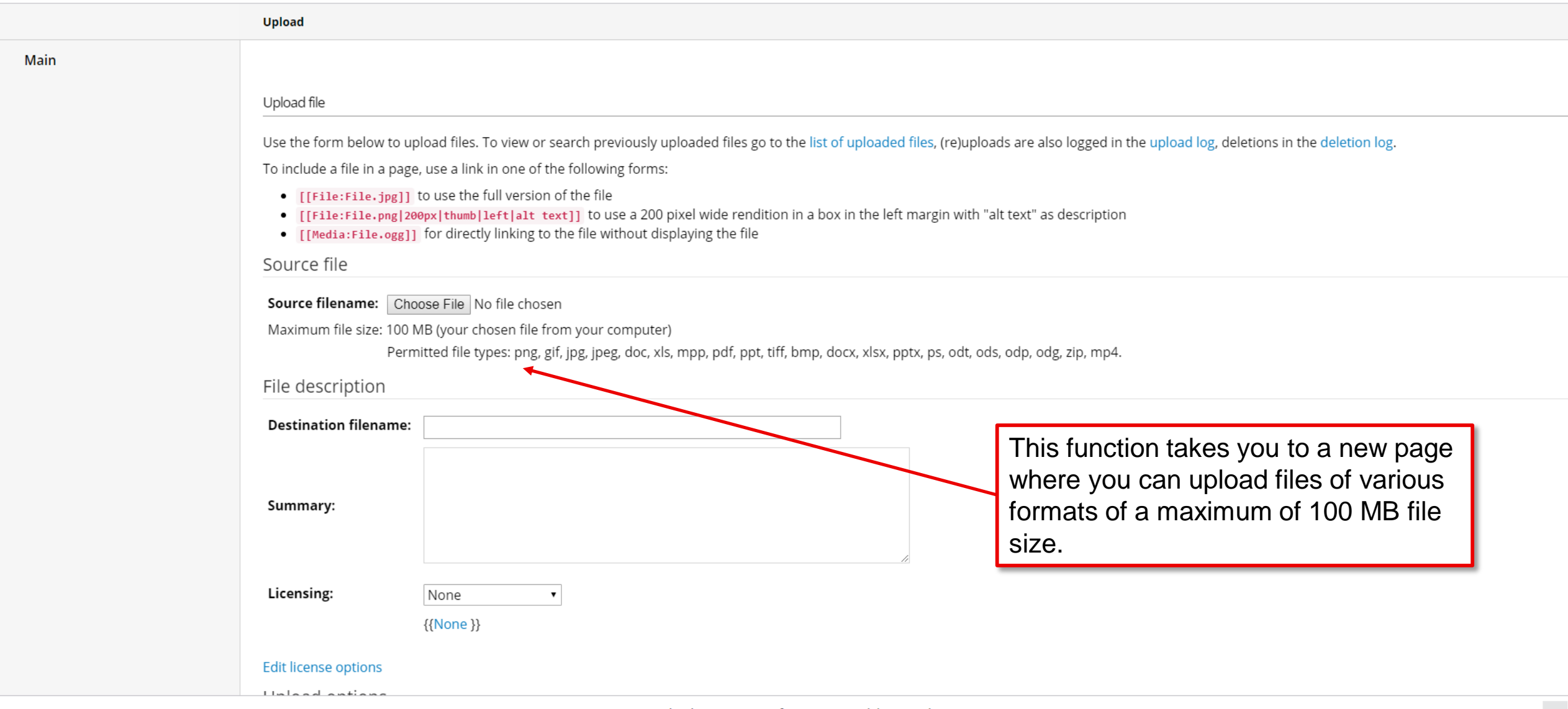

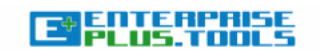

#### **Q** NORTHERN HEALTH KM LEAD REFERENCE CONTENT

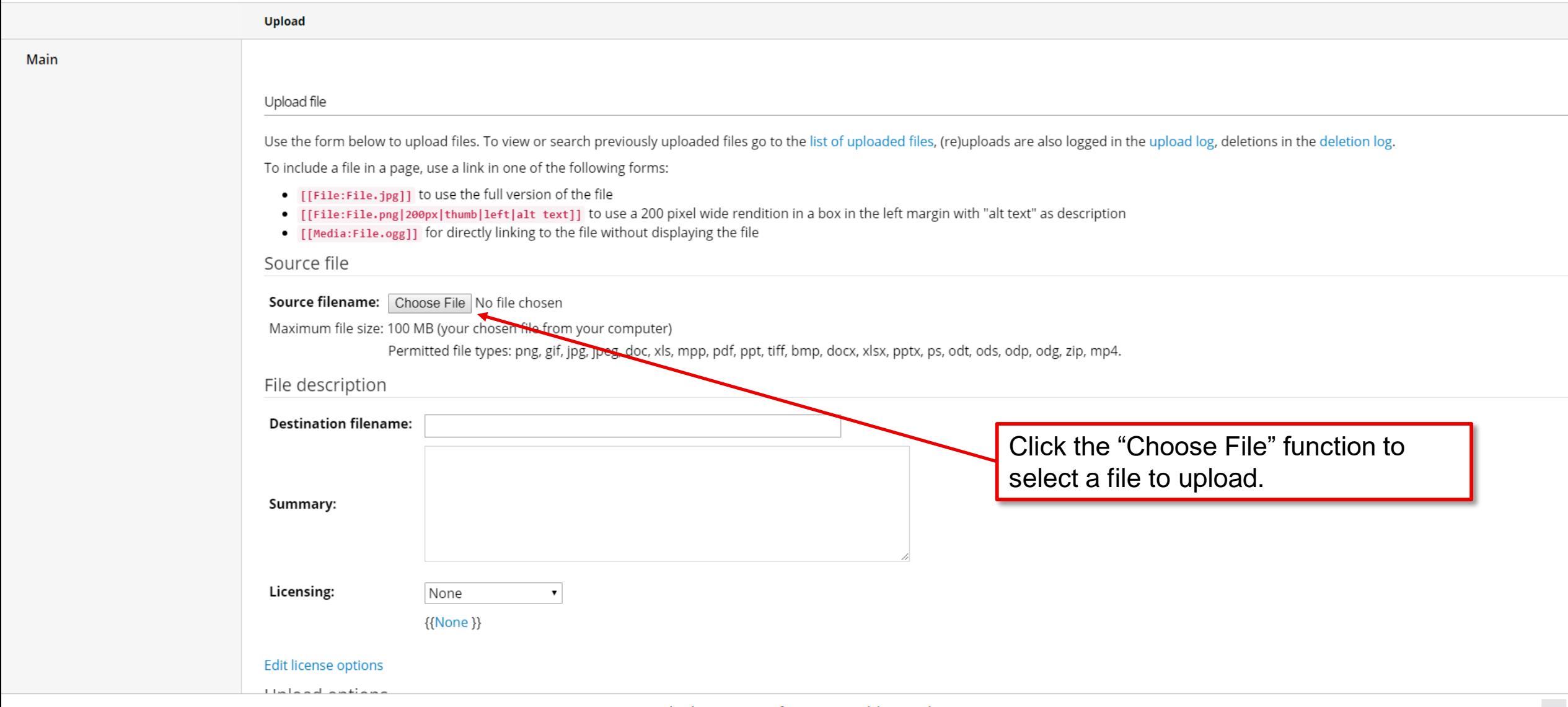

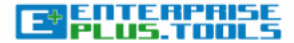

#### **Q** NORTHERN HEALTH KM LEAD REFERENCE CONTENT

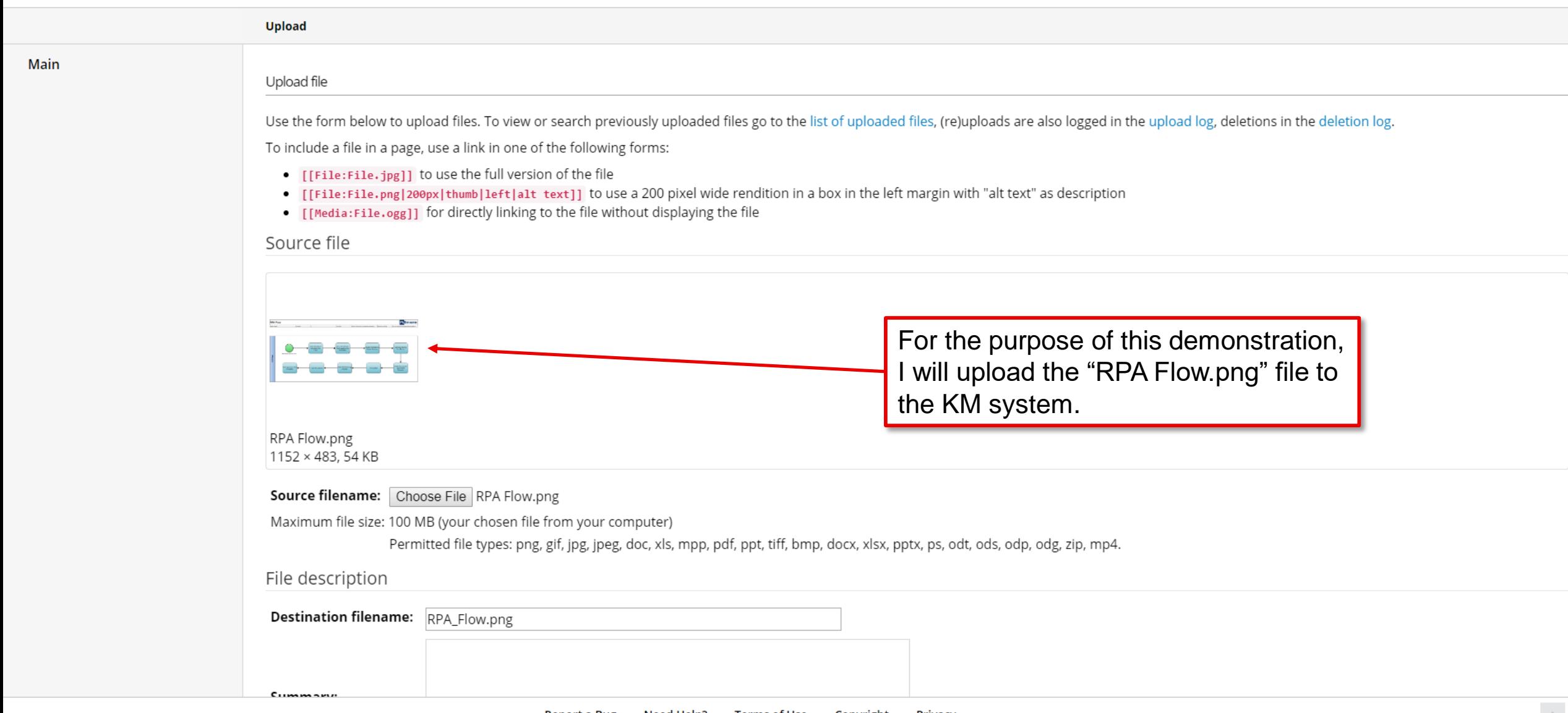

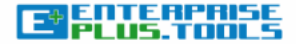

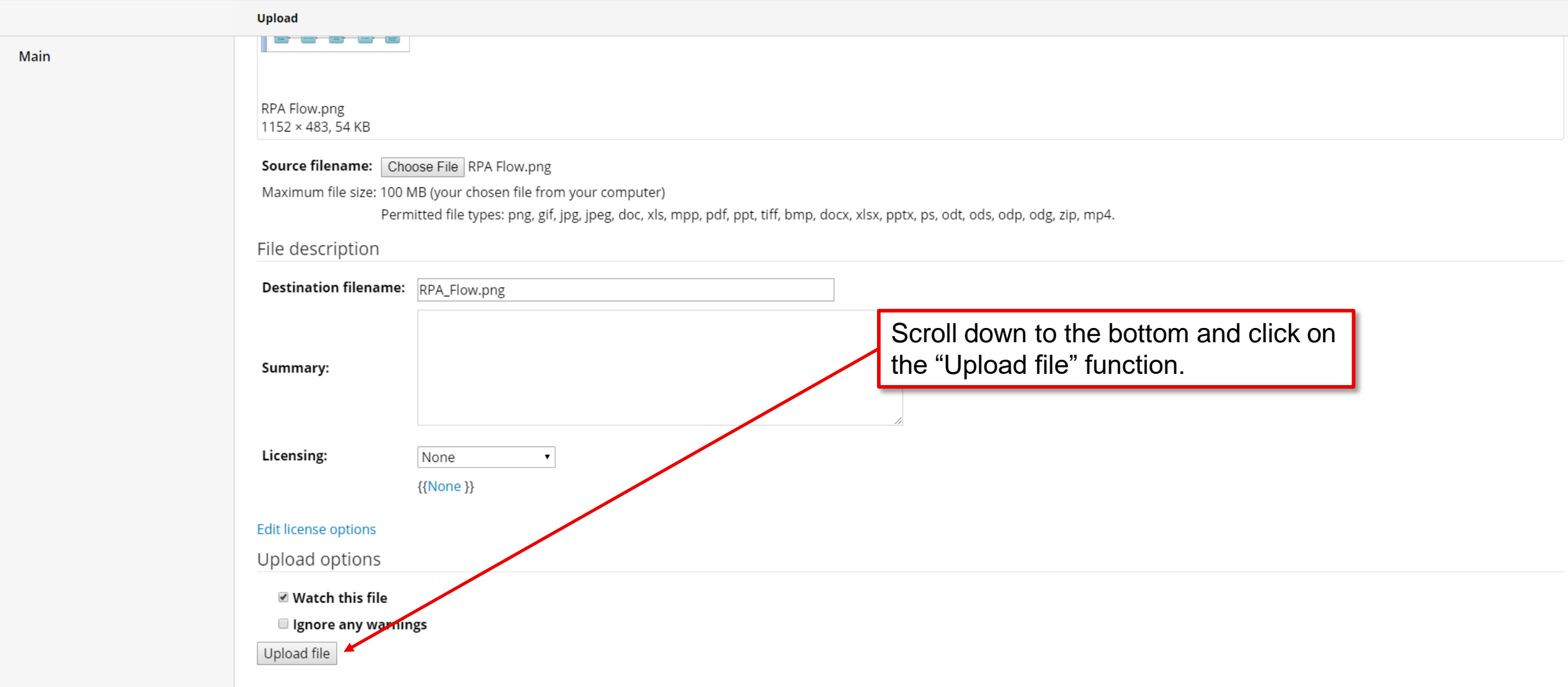

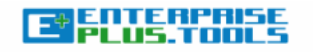

#### $\Omega$ NORTHERN HEALTH KM LEAD REFERENCE CONTENT

#### **Main**

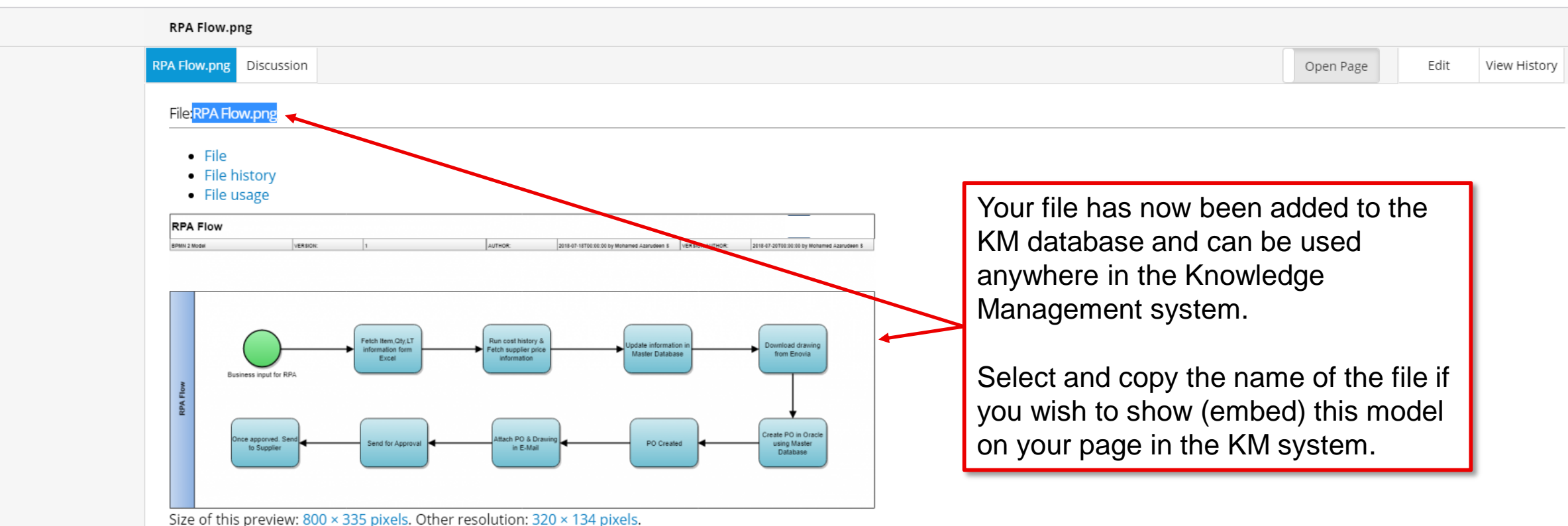

Original file (1,152 × 483 pixels, file size: 54 KB, MIME type: image/png)

### Licensing[edit]

 ${None}$ }

Search

### File history

Click on a date/time to view the file as it appeared at that time.

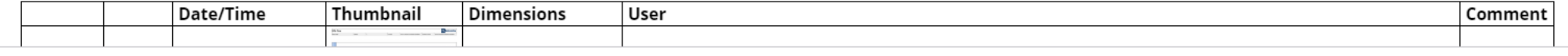

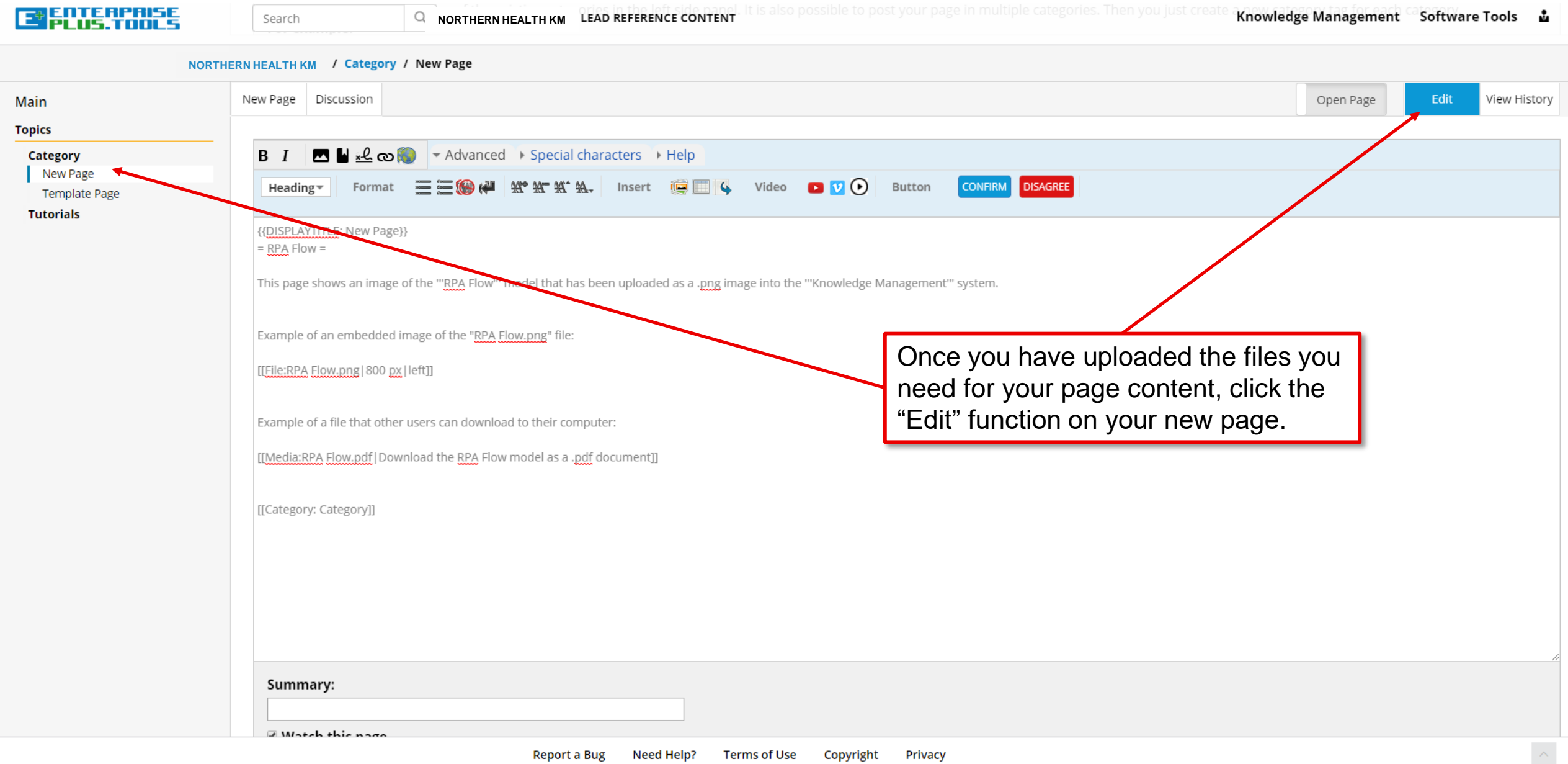

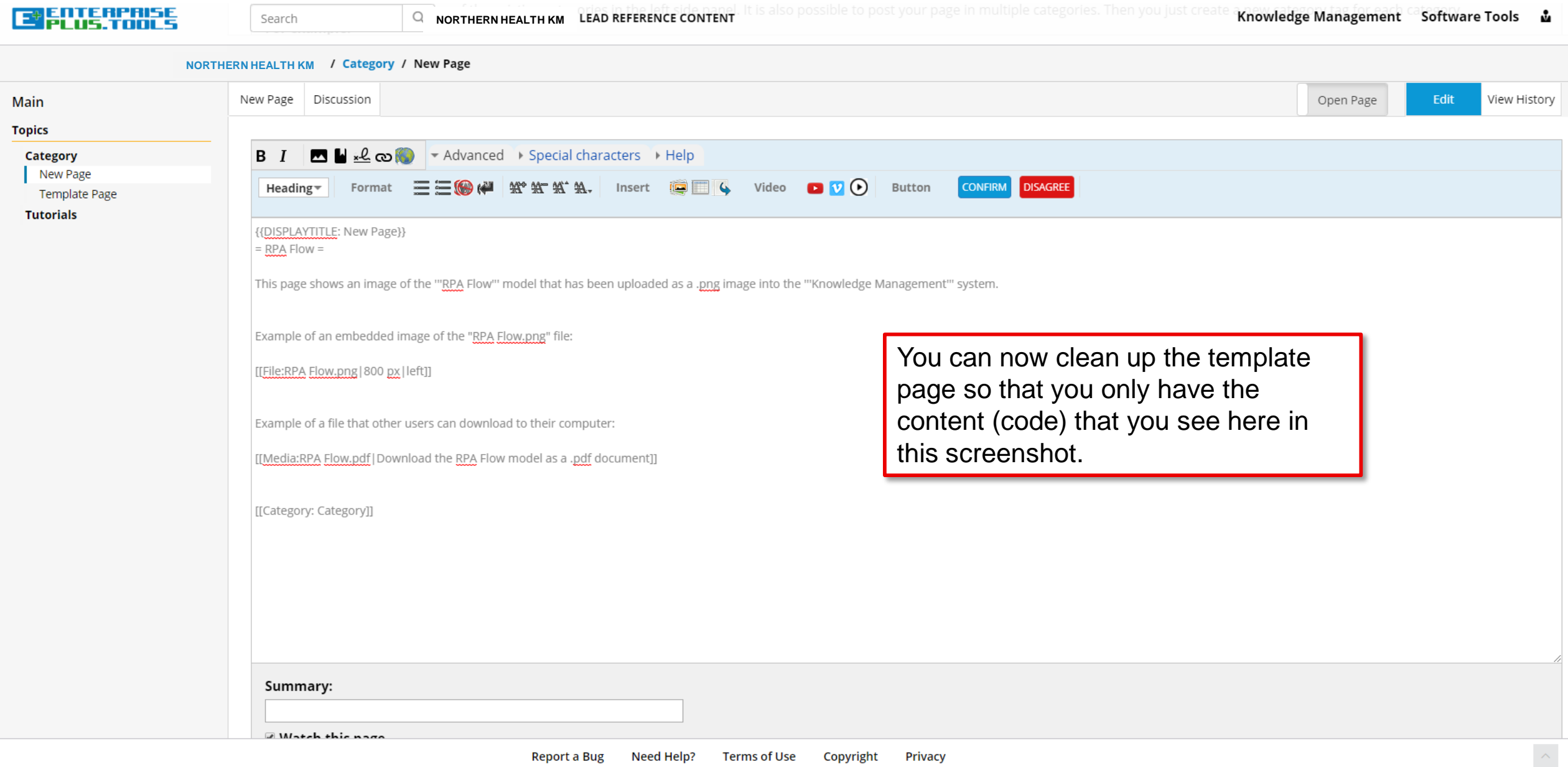

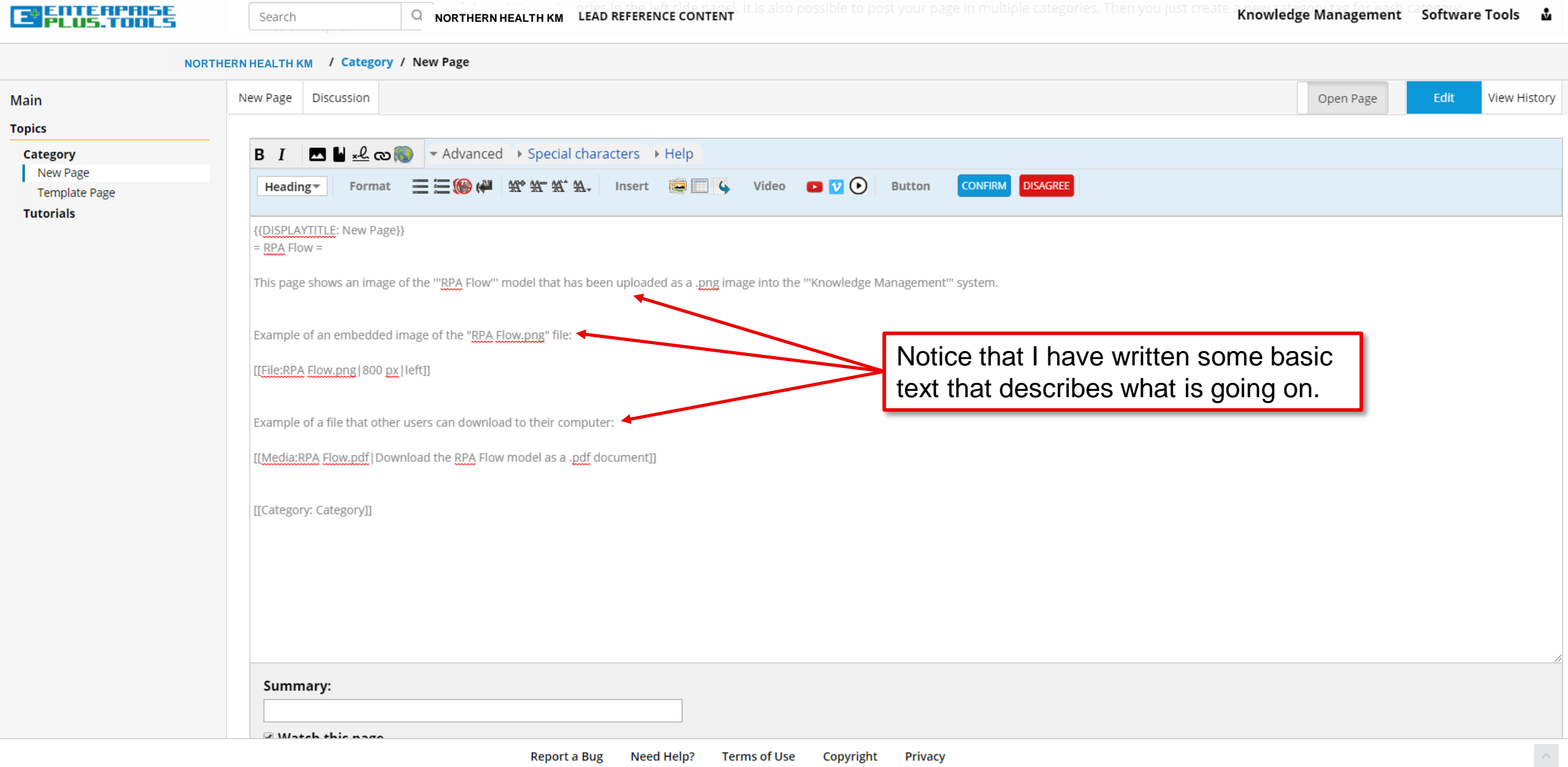

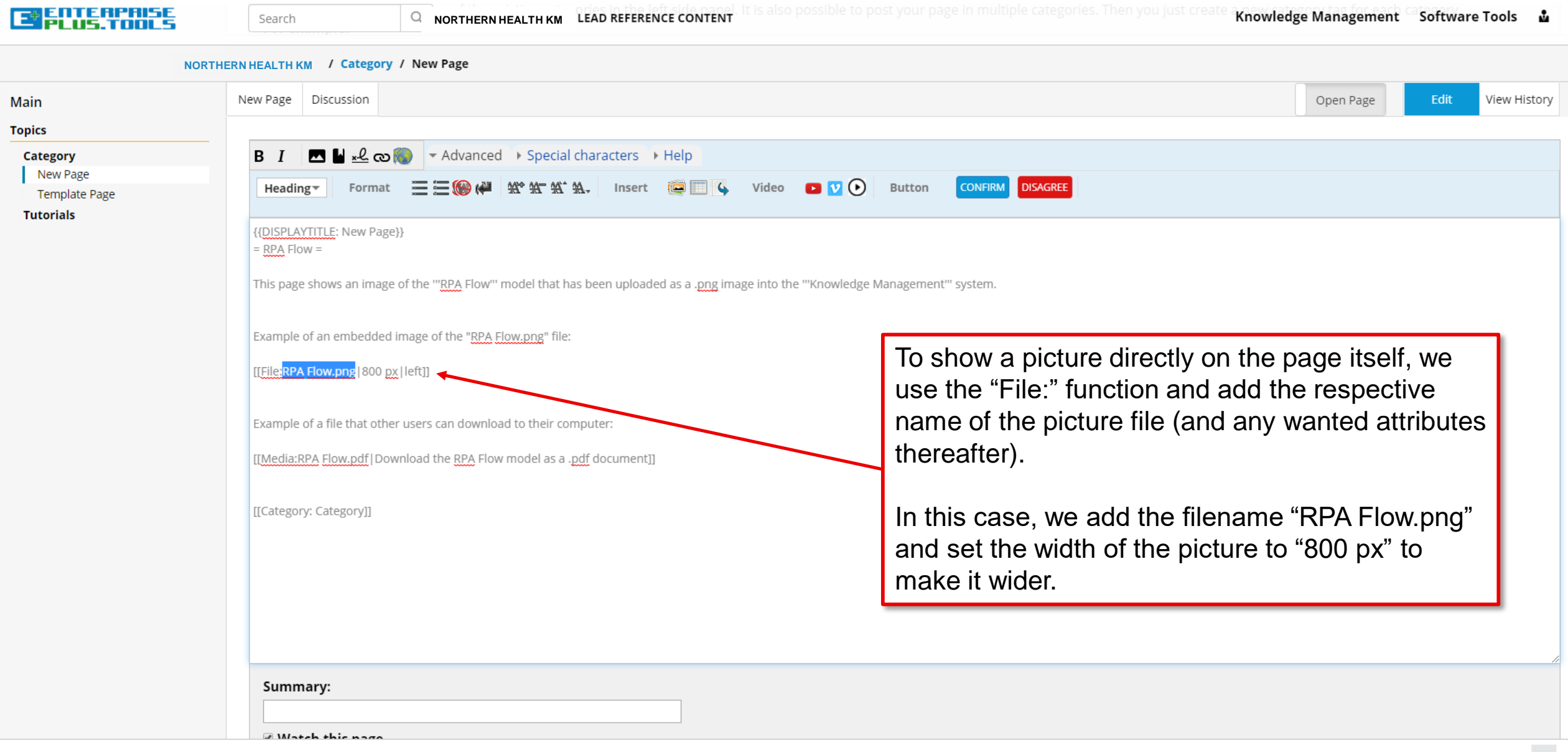

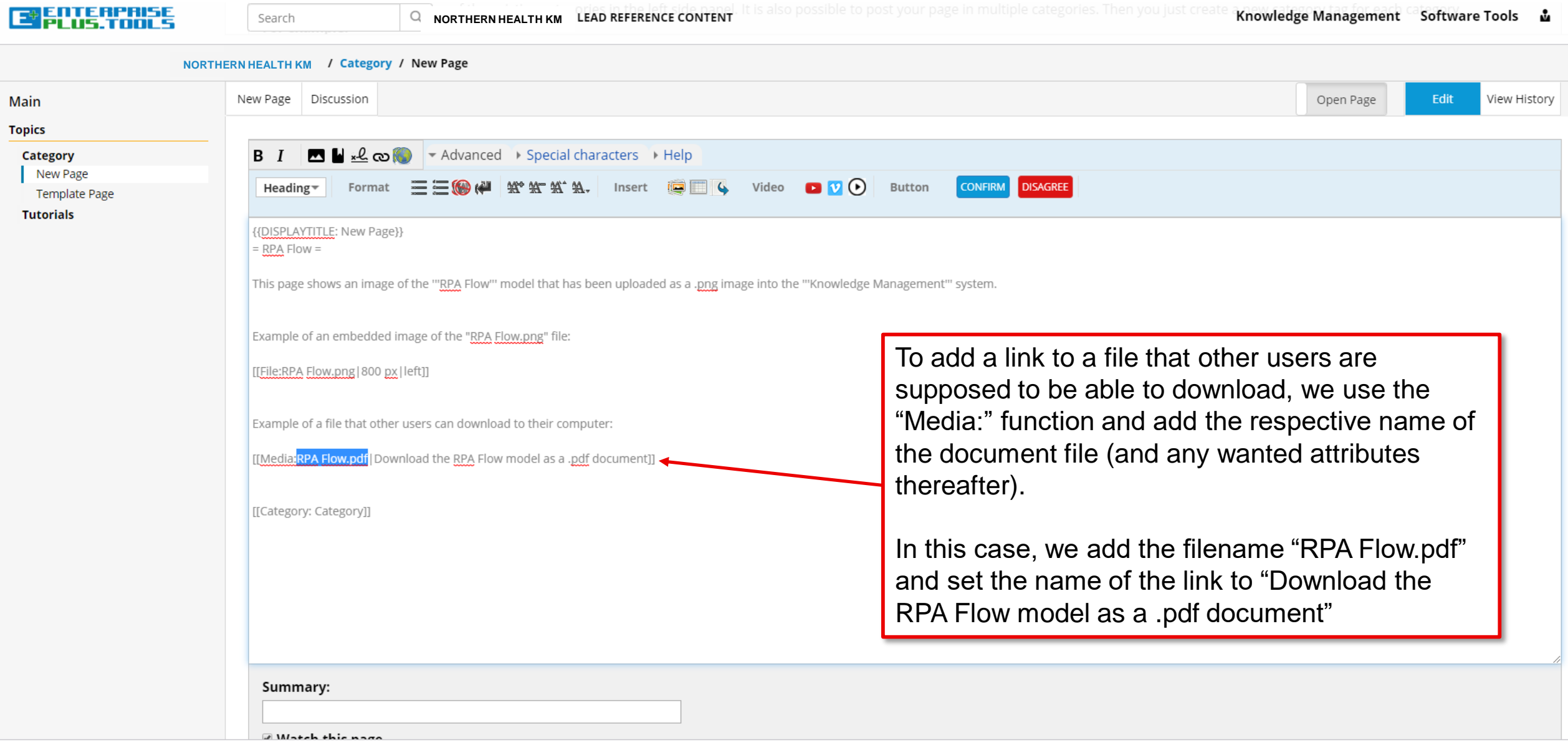

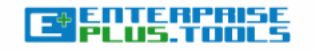

**Template Page** 

**Tutorials** 

 $\Omega$ **NORTHERN HEALTH KM**

Edit

View History

Open Page

**NORTHERN HEALTH KM / Category / New Page** 

Search

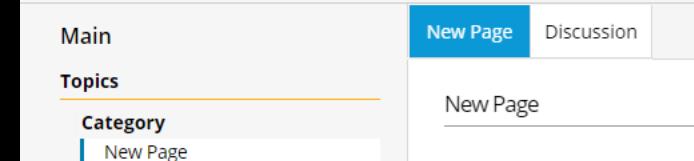

**RPA Flow[edit]** 

This page shows an image of the RPA Flow model that has been uploaded as a .png image into the Knowledge Management system.

You now have a fully customized Example of an embedded image of the "RPA Flow.png" file: content page in your KM system. **RPA Flow** 2018-07-18T00:00:00 by Mohamed Azarudeen 5 VERSION AUTHOR: 2018-07-20T00:00:00 by Mohamed Azarudeen \$ In this example, we show a visual representation of the RPA Hem, Oty, LT Run cost history & load drawin tch supplier p laster Databas from Enovia Flow model by using the .png file Front information **Business input for DC** format, and we add a downloadable link to the .pdf file eate PO in O th PO & Draw ce apporve PO Created end for App to Supplie in E-Mail as well. Example of a file that other users can download to their compater Download the RPA Flow model as a .pdf document . Category: Category

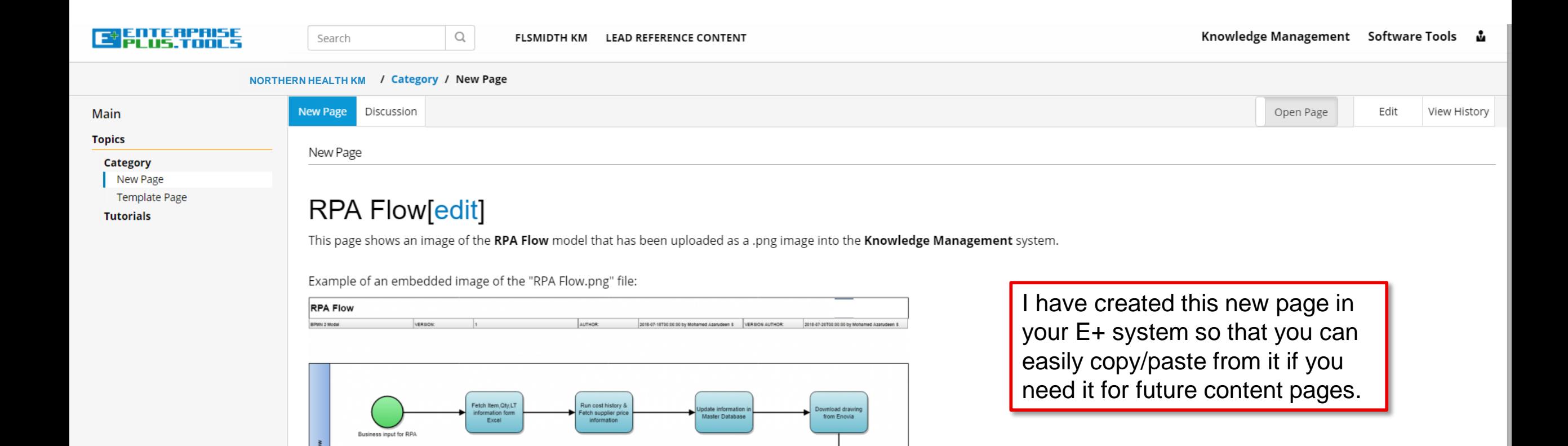

.<br>Treate PO in Oracle

using Master<br>Database

Example of a file that other users can download to their computer:

Send for Approv

ch PO & Drawi

in E-Mail

Download the RPA Flow model as a .pdf document

Category: Category

ice apporved

to Supplie

RPA

PO Created

<span id="page-24-0"></span>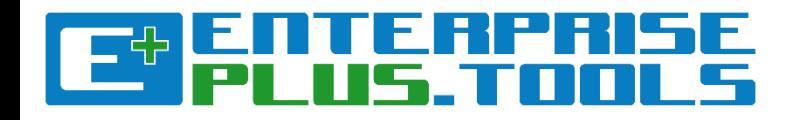

# Creating Models from Templates in the **Modelling Tool**

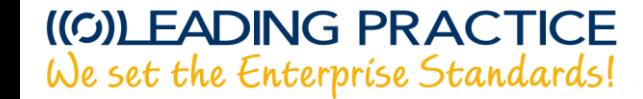

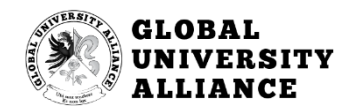

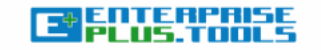

#### Q NORTHERN HEALTH KM LEAD REFERENCE CONTENT

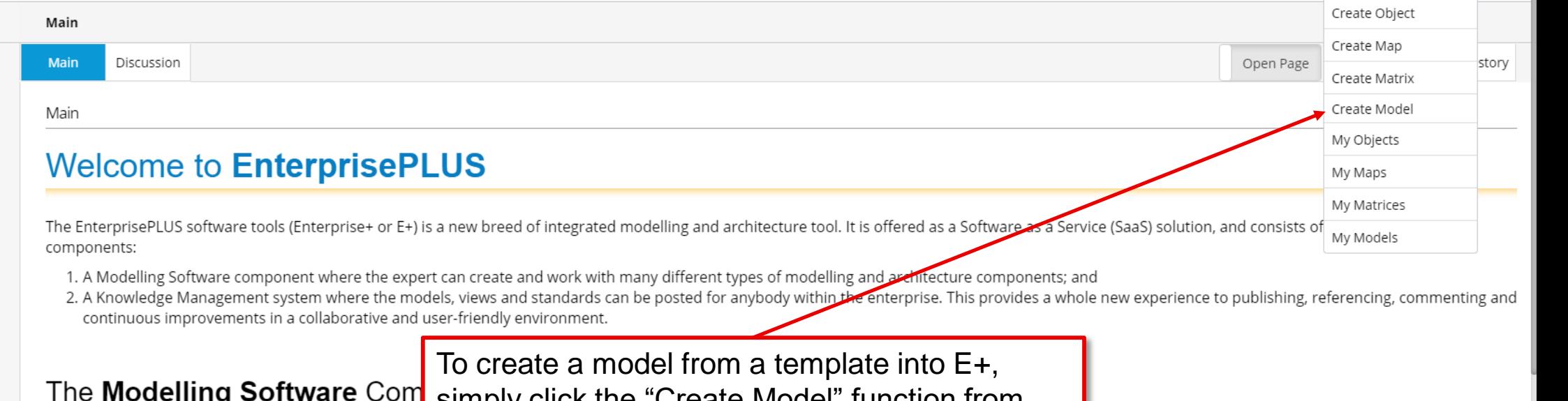

Various enterprise modelling and enterprise architectu

simply click the "Create Model" function from the drowpdown menu under 'Software Tools'.

out documenting the existing As-Is state or designing the

E+ has as the first tool incorporated standards from ISO, OMG, LEADing Practice and IEEE to support the following standards:

#### **Enterprise Modelling Standards:**

Search

- Value Modelling Notations (VMN)
- Strategy Modelling Notations (StMN)
- Planning Modelling Notations (PLMN)

future To-Be state, the need for modelling and archite

- Policy Modelling Notations (PoMN)
- Reporting Modelling Notations (RPMN)
- Risk Modelling Notations (RiMN)
- Rule Modelling Notations (RuMN)
- Quality Modelling Notations (QMN)
- Requirement Modelling Notations (ReMN)
- Capability Modelling Notations (CMN)
- Blockchain Modelling Notations (BcMN)
- Service Modelling Notations (SMN)

#### Model New model

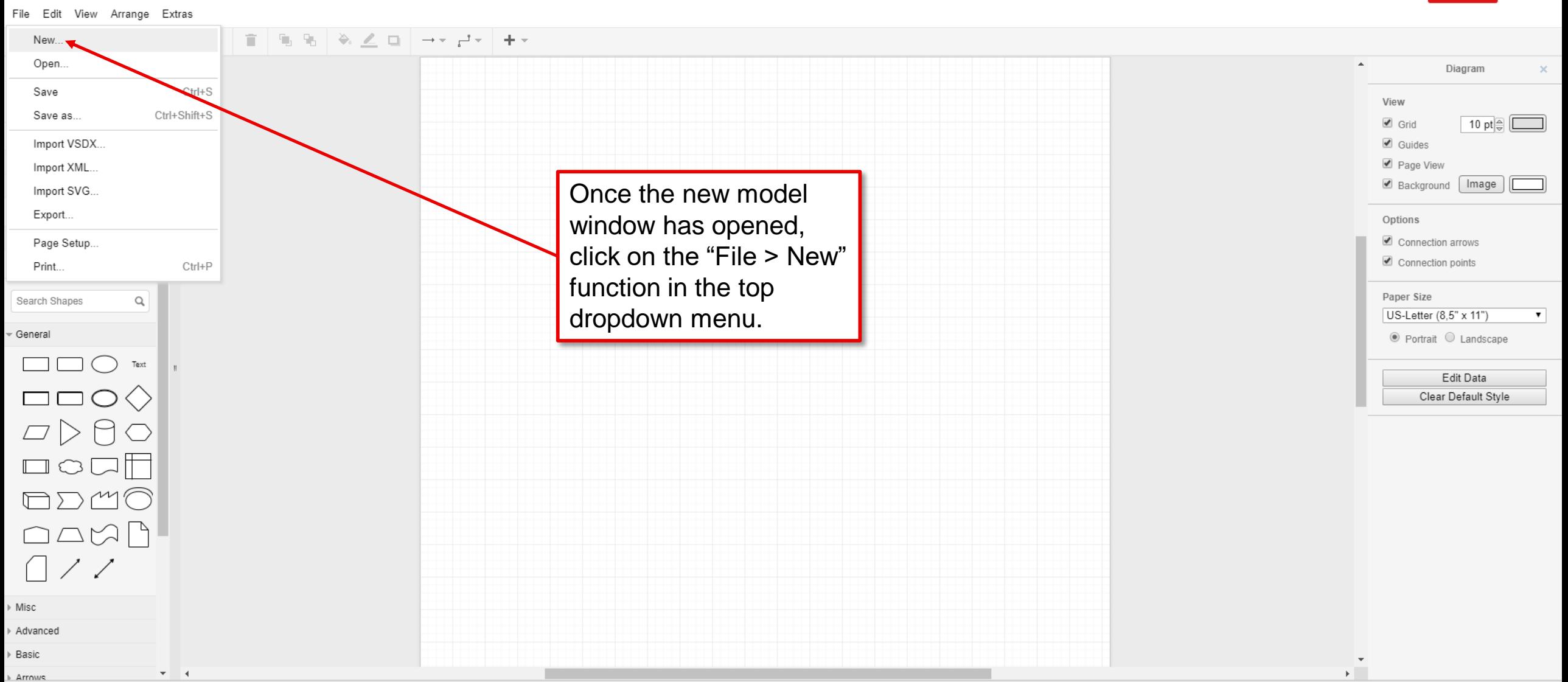

**EXIT** 

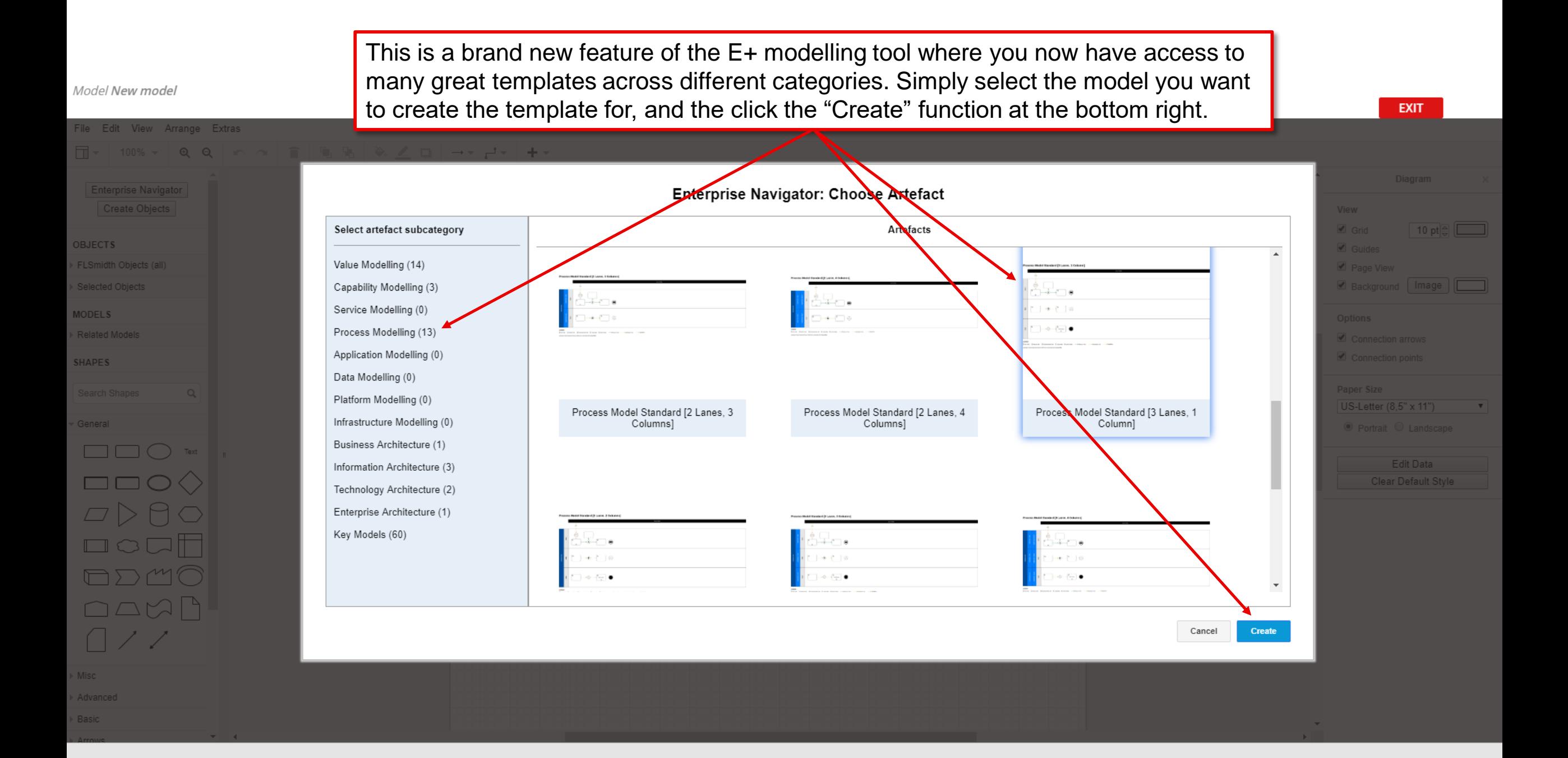

#### Model\* New model

#### Edit View Arrange Extras File

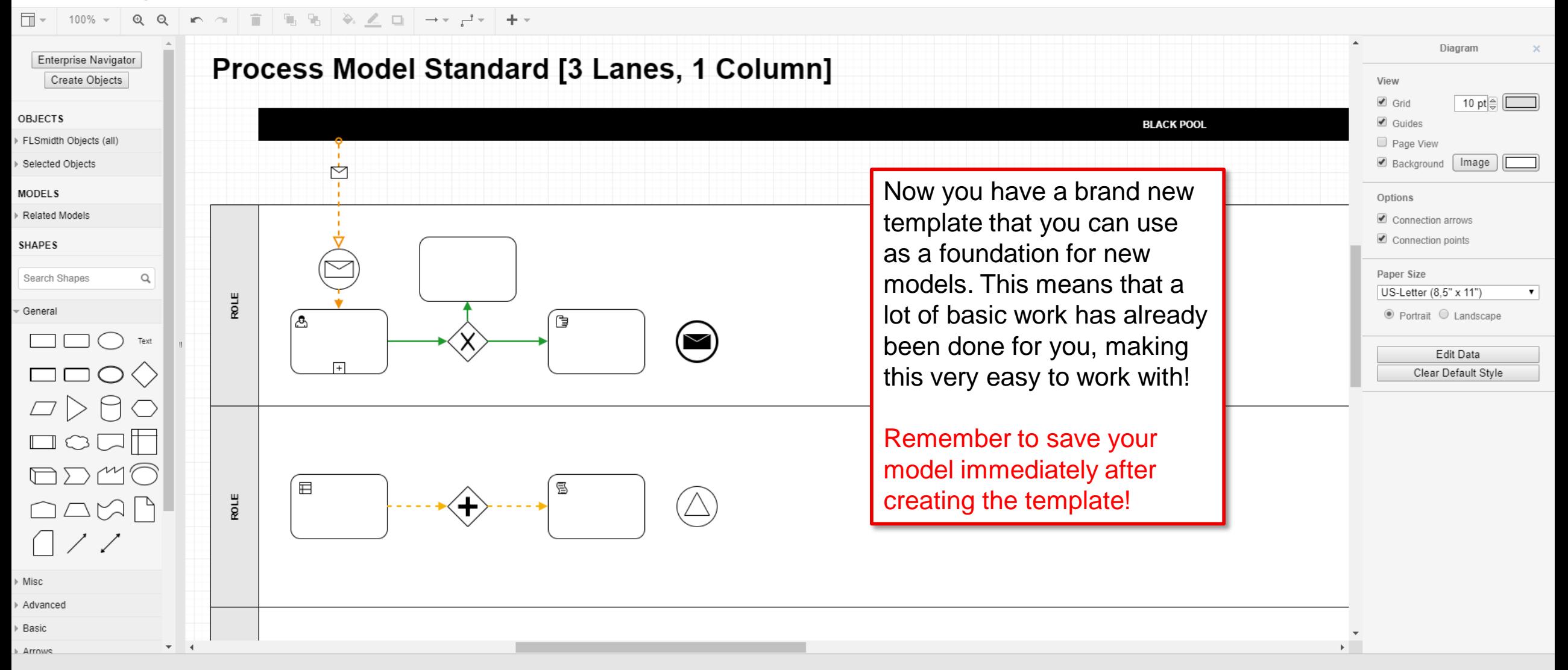

**EXIT** 

<span id="page-29-0"></span>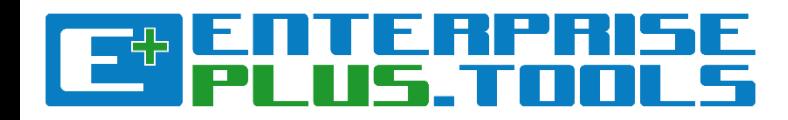

## Importing models to the **Modelling Tool**

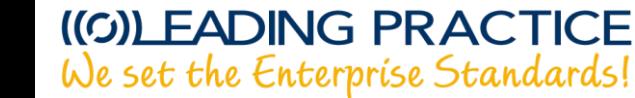

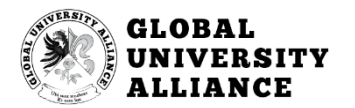

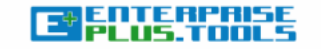

#### Q NORTHERN HEALTH KM LEAD REFERENCE CONTENT

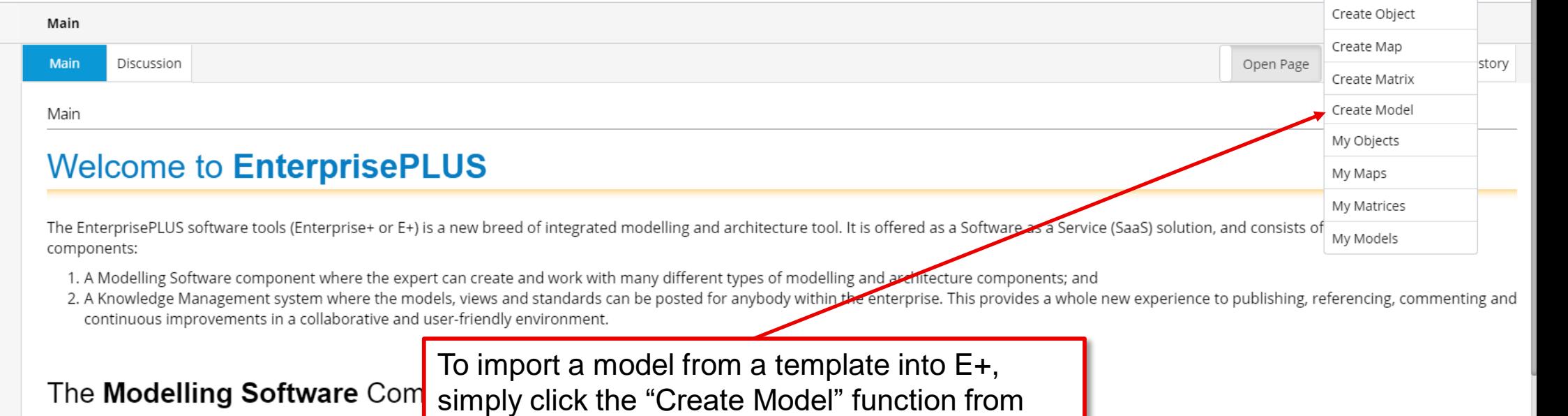

Various enterprise modelling and enterprise architectu the drowpdown menu under 'Software Tools'.

out documenting the existing As-Is state or designing the

E+ has as the first tool incorporated standards from ISO, OMG, LEADing Practice and IEEE to support the following standards:

#### **Enterprise Modelling Standards:**

Search

- Value Modelling Notations (VMN)
- Strategy Modelling Notations (StMN)
- Planning Modelling Notations (PLMN)
- Policy Modelling Notations (PoMN)
- Reporting Modelling Notations (RPMN)
- Risk Modelling Notations (RiMN)
- Rule Modelling Notations (RuMN)
- Quality Modelling Notations (QMN)
- Requirement Modelling Notations (ReMN)
- Capability Modelling Notations (CMN)
- Blockchain Modelling Notations (BcMN)
- Service Modelling Notations (SMN)

#### Model New model

#### File Edit View Arrange Extras

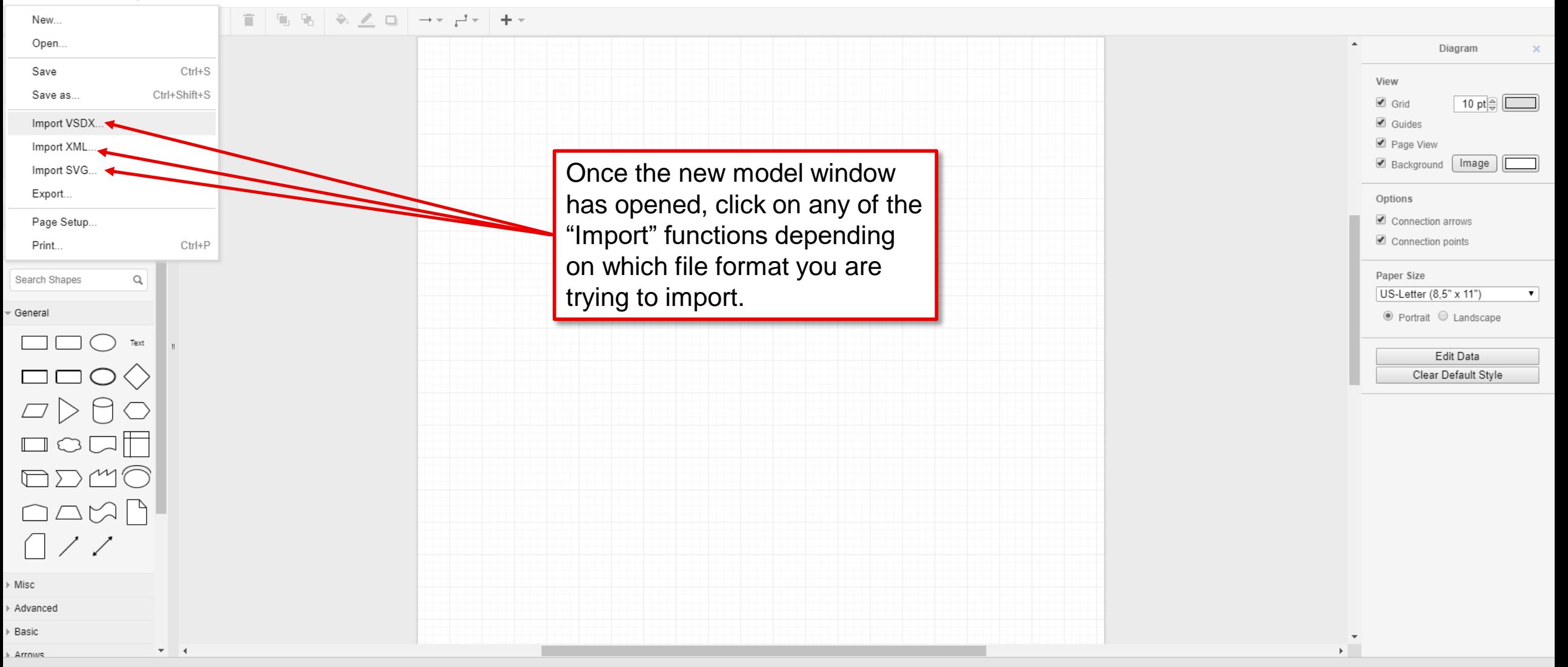

**EXIT** 

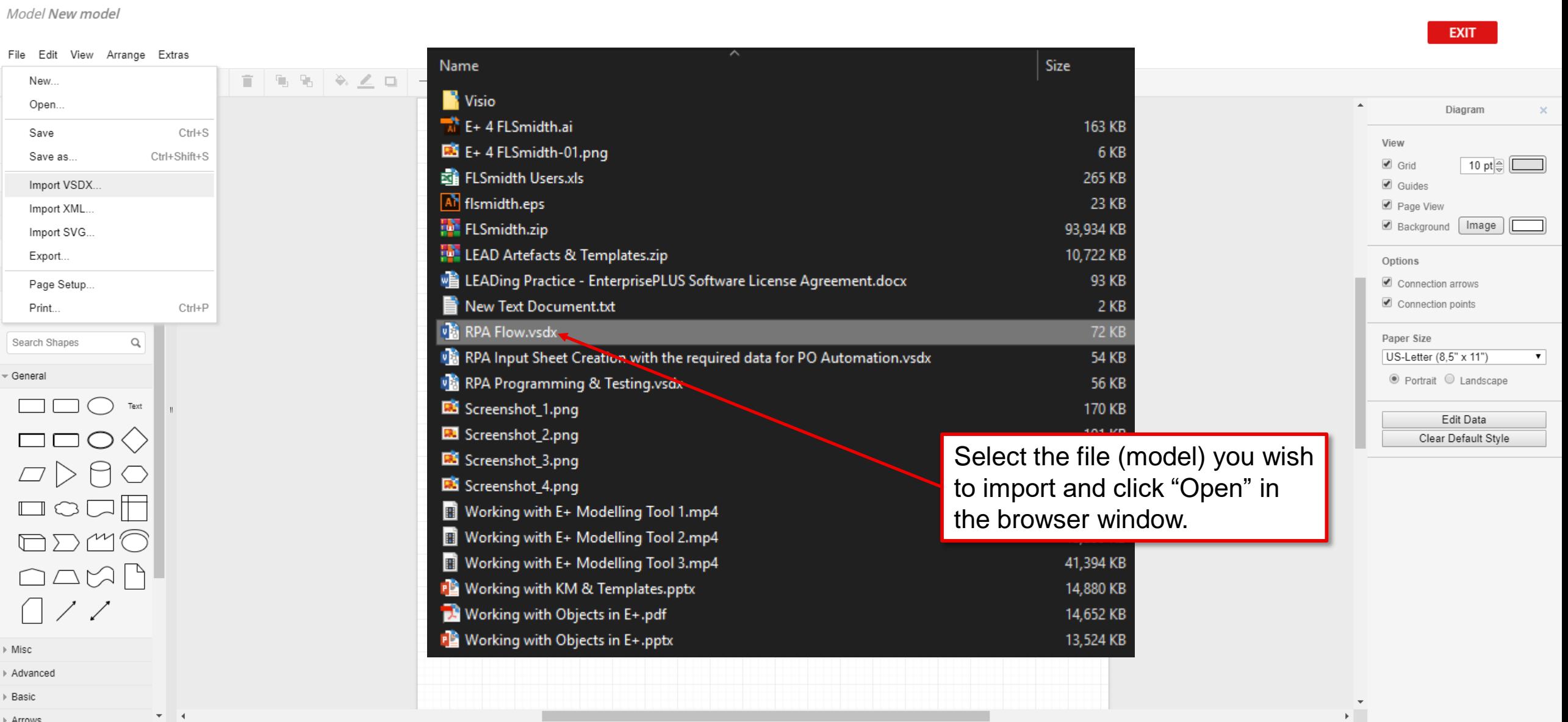

#### Model\* New model

#### View Arrange Extras File Edit

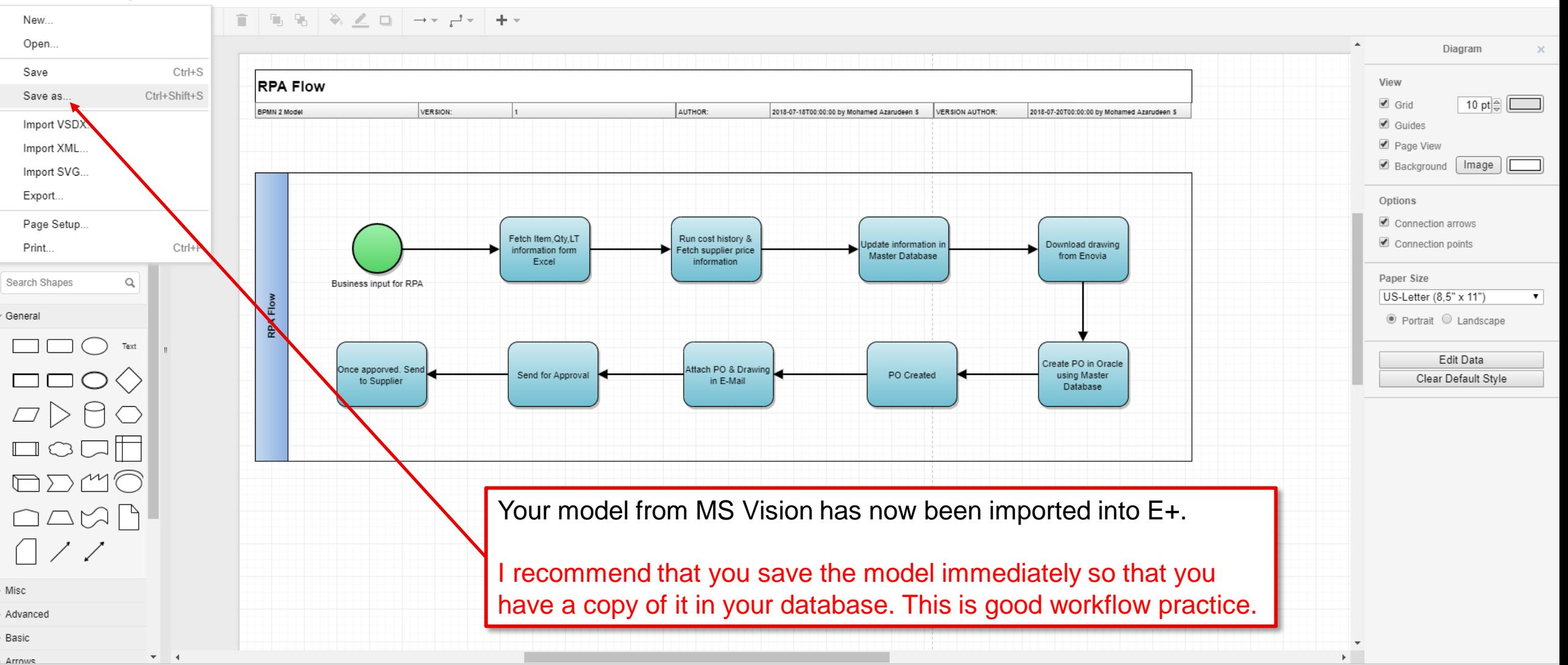

**EXIT** 

## <span id="page-34-0"></span>**Tips & Tricks of the Trade!**

*Get to know and learn some nice-to-know tips and tricks of how to work effectively with the modelling tool.*

## **MENTERPRISE**<br>MPLUS.TOOLS

Many basic functions work the same way as most other general software products. This includes, but is not limited to, functions such as:

- **CTRL+A** = Select all elements on the canvas.
- CTRL+S = Saves the current model using the same name. A good general workflow practice is to USE THIS FUNCTION OFTEN.
- **CTRL+Shift+L** = Shows the "Layers" window that you can use to place shapes, texts and object elements in different layers (on top or below each other). Makes it easier to control many elements across specific layers.
- **CTRL+Shift+G** = Show a Grid-based canvas background. Useful for structuring and aligning elements on your canvas.
- **CTRL+G** = Groups elements together. Simply pick the elements you want, and the hit CTRL+G to group the elements together. Makes it easy to drag multiple elements around on the canvas while keeping the design intact.
- **CTRL+L** = Locks/unlocks elements (shapes, texts, objects, etc.) on the canvas. This is very useful for locking elements so that you do not accidentally delete or move them around unintentionally.

All of these highly useful functions are also available from the top main menu.

### **EXTRA TIPS:**

- Make it a habit of turning on the "Grid" from the "View" menu. It enables a background grid where elements can "snap" to the lines. It makes it easy and convenient to keep your design elements aligned throughout the model canvas.
- Use the arrow keys to move elements by 1 point incrementally. Hold down SHIFT and use the arrow keys to move elements by 10 point incrementally. This makes it easier and more convenient to keep exact distances between design elements.

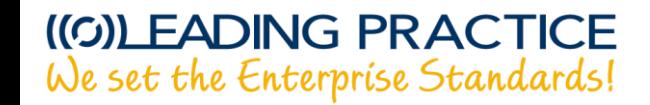

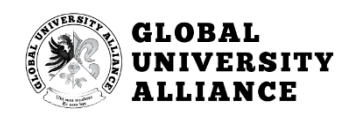

*Enjoy your modelling journey! We hope that you had a pleasant learning experience and that you gained valuable knowledge of how to work with E+!*